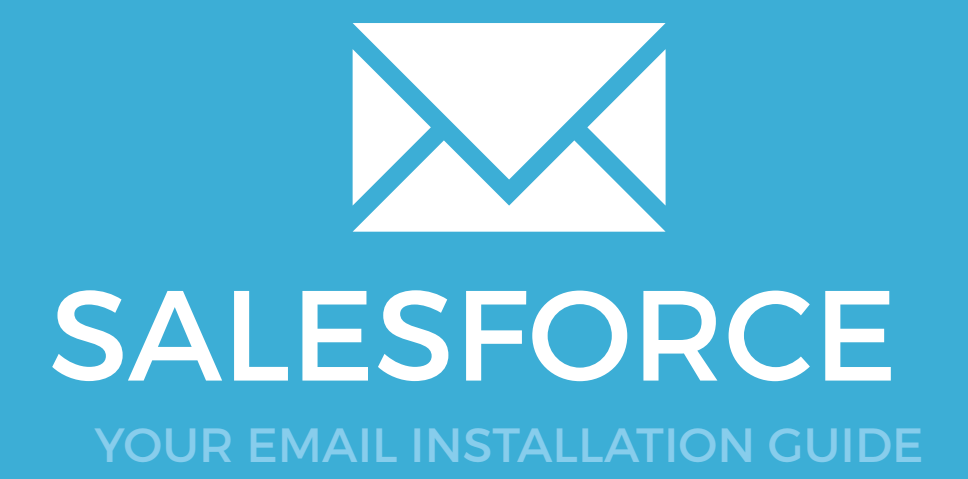

# **176 SALESFORCE**

Please have your provided HTML file available and ready to install. Then simply follow the steps below to have your signature set-up in Salesforce within minutes.

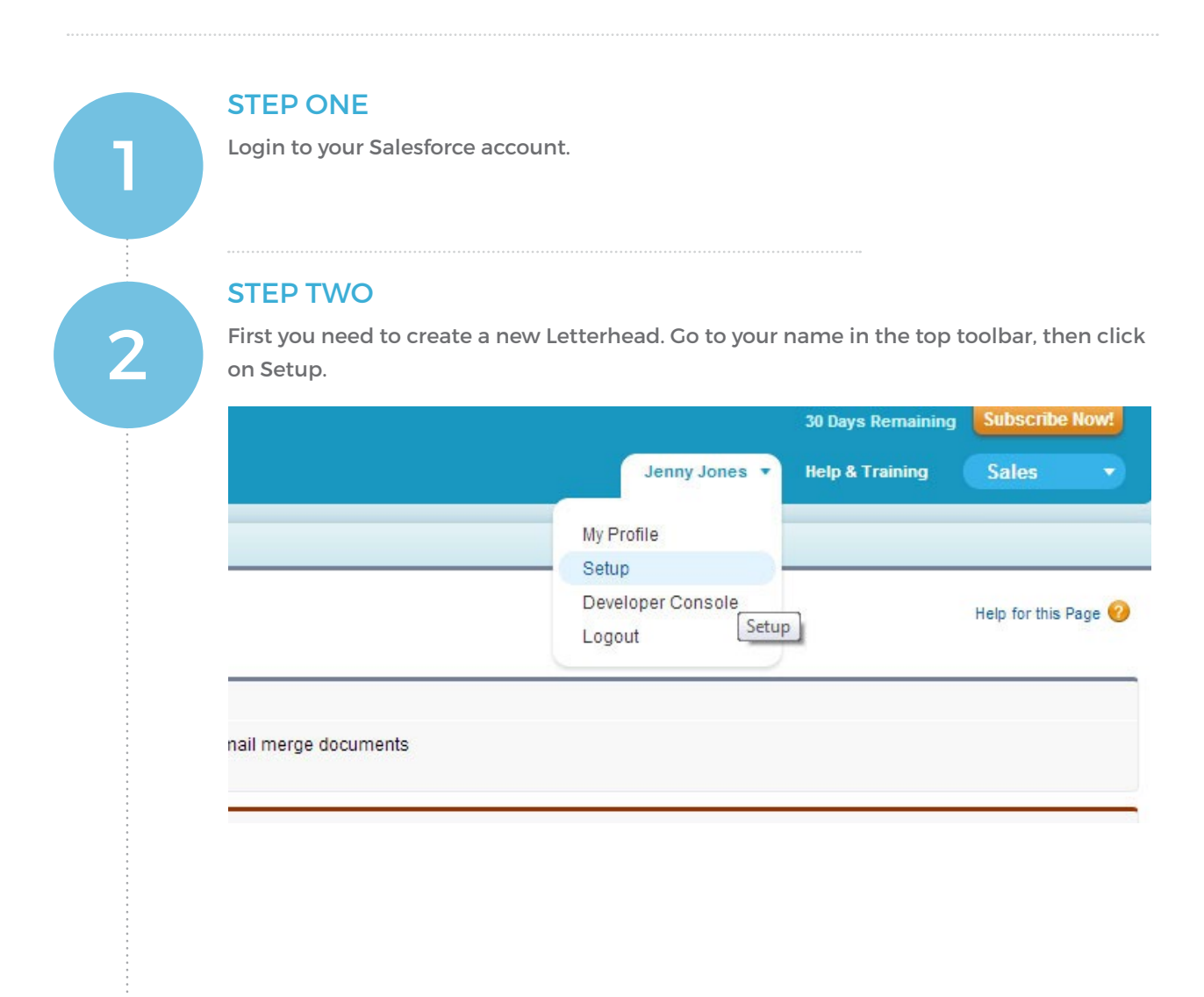

### **SALESFORCE**

#### STEP THREE Click on Communication Templates from the new menu on the left, then click on 3 Letterheads. System Overview Set up your Letterhead to standardize the look and feel of HTML email templates. What Is a Letterhead? Personal Setup Create a Letterhead only once. **E** My Personal Information Company<br>Logo  $\blacksquare$  $\mathbf{E}$  Email  $\Box$  Import **E** Desktop Integration  $\equiv$ I My Chatter Settings I My Social Accounts and Contacts Select an email layout to format the body copy of your HTML email. **BB 69 69 CD** App Setup Graphic  $\triangleright$  Customize Create Don't show this page again ■ Develop<br>Schema Builder Installed Packages AppExchange Marketplace Critical Updates **Administration Setup E** Manage Users Manage Apps Company Profile ■ Security Controls Communication Templates Email Templates Mail Merge Templates **E** Translation Workbench Data Management

STEP FOUR

Click on Communication Templates from the new menu on the left, then click on Letterheads.

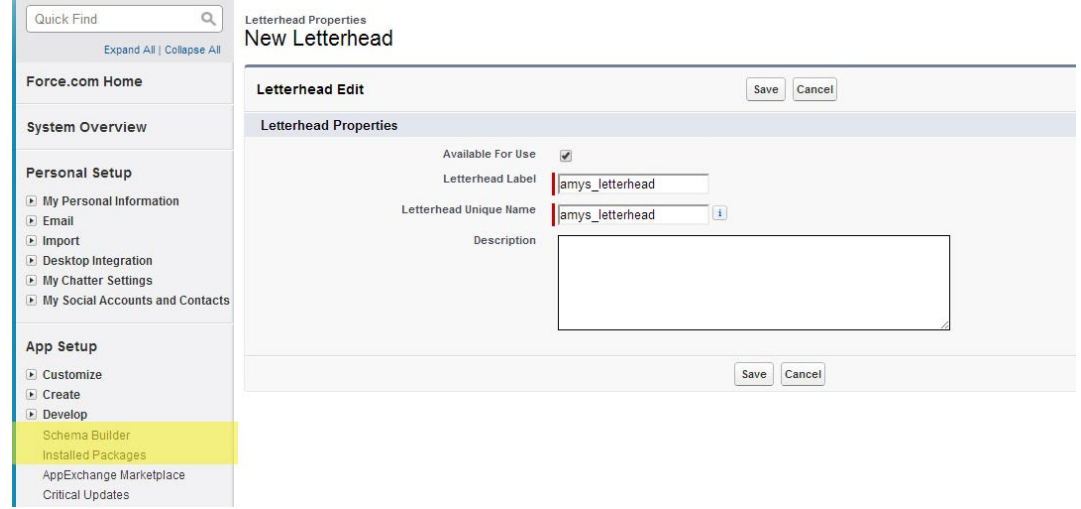

#### $\boldsymbol{\times}$

4

# **178 SALESFORCE**

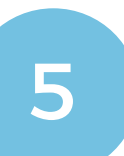

#### STEP FIVE

Edit all of the available options including the Header, Footer, Top Line, Middle Line and Bottom Line and make every color white or #FFFFFF in the boxes available. Set the Height (in pixels) of the Header and Footer "0". This is important as you don't want any extra lines or colors on your nice email signature! Now save your letterhead.

#### Letterhead P amys\_letterhead

Customize the look and feel of your Letterhead below. Use the Preview button to see your Letterhead in a separate window.

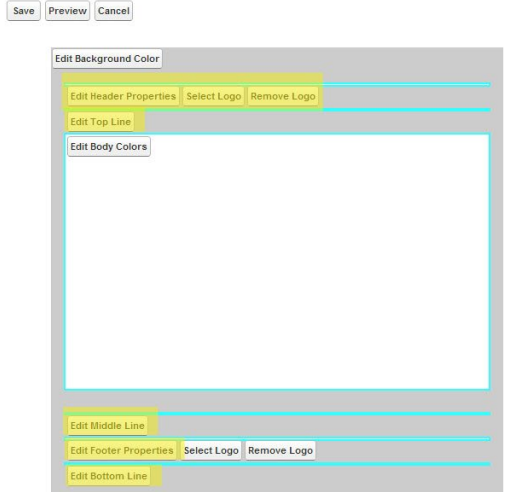

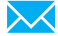

## **SALESFORCE**

### STEP SIX

6

57

 $\boldsymbol{\times}$ 

Click on Communication Templates from the new menu on the left, then click on Letterheads.

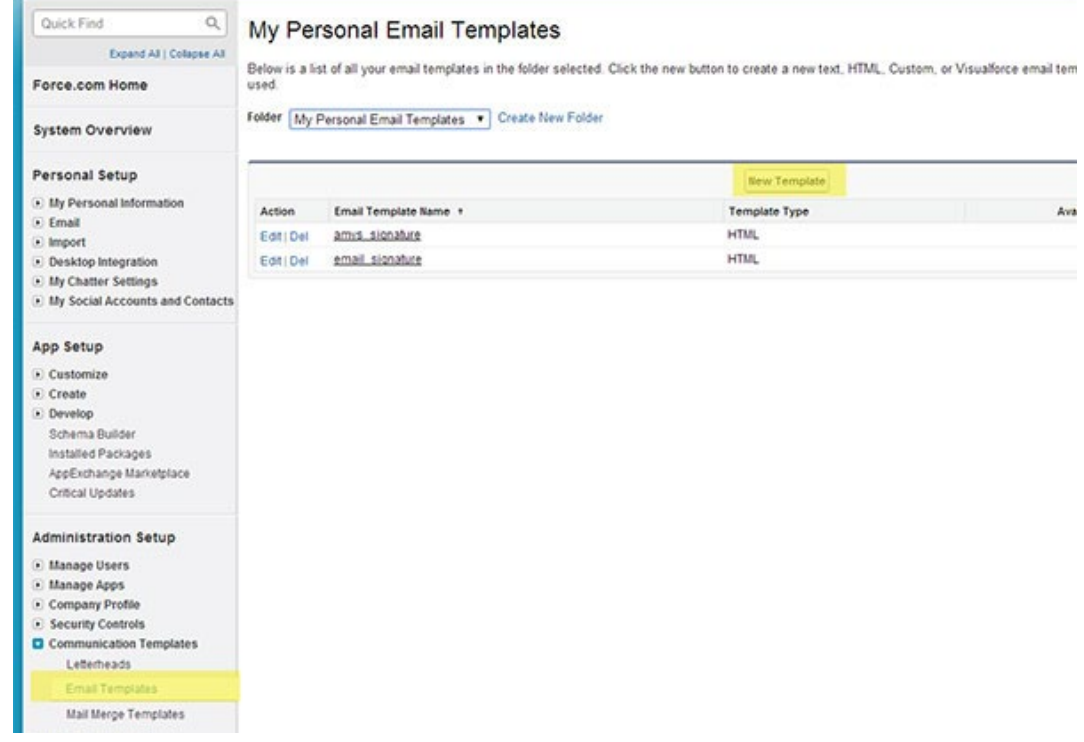

STEP SEVEN

Choose HTML (using Letterhead) from the options.

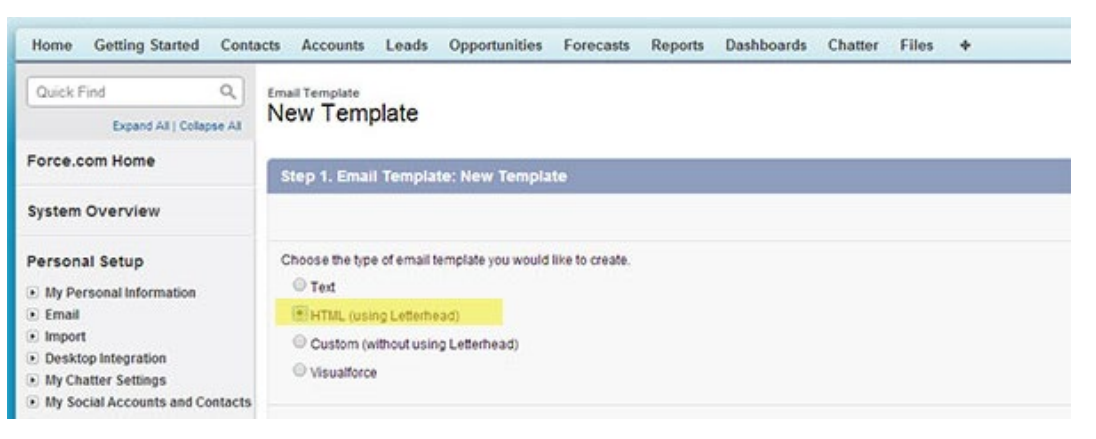

# 180 SALESFORCE

### STEP EIGHT

Choose the "Personal Email Templates Folder", tick the Available for Use checkbox, give your template a new name and unique name, make sure to select the Letterhead that we just created and under Email Layout and select the Formal Letter option. See image below for exact requirements.

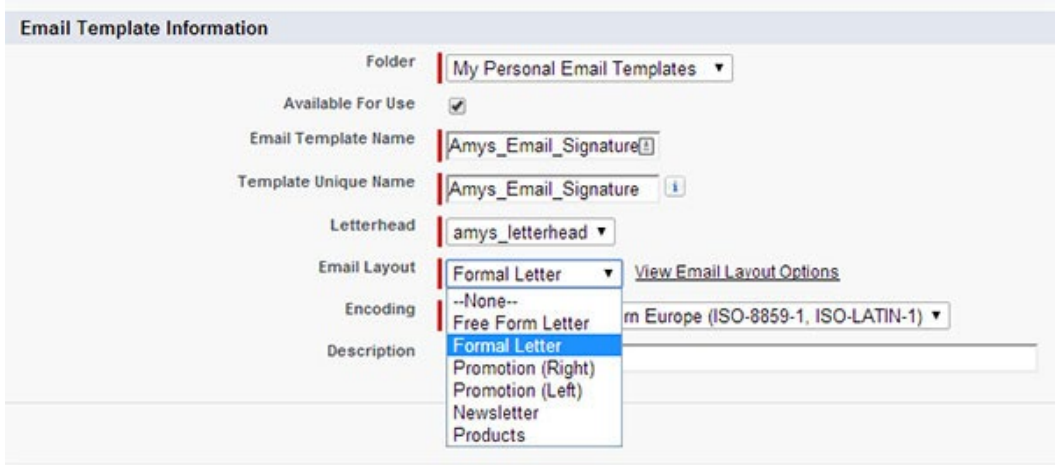

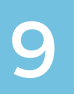

### STEP NINE

Open the provided Email Signature is open in your web browser, press CTRL + A (Command + A for Mac) to highlight the signature, then press CTRL + C (Command + C for Mac) to copy the signature.

 $\boldsymbol{\times}$ 

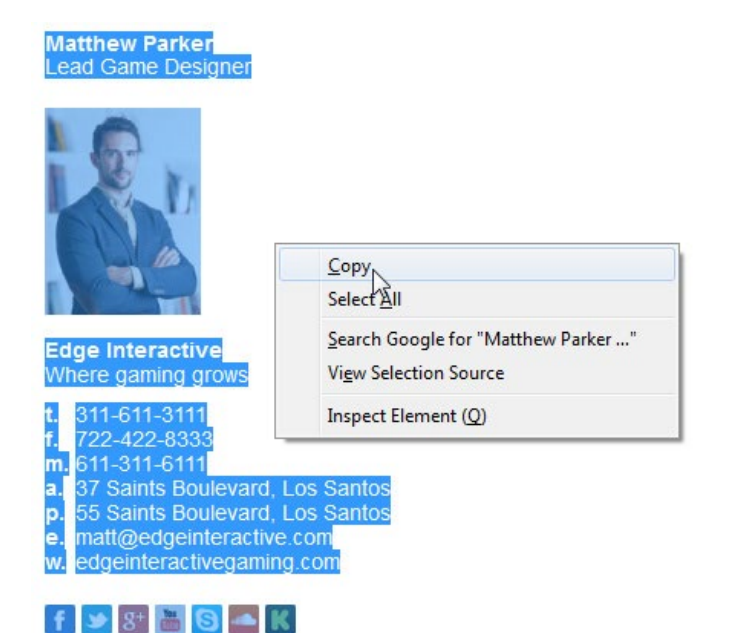

## **SALESFORCE**

### STEP TEN

10

 $\boldsymbol{\times}$ 

Now go back to Salesforce. Paste your email signature using Ctrl + V for PC (Command + V for Mac) in the middle box as shown below.

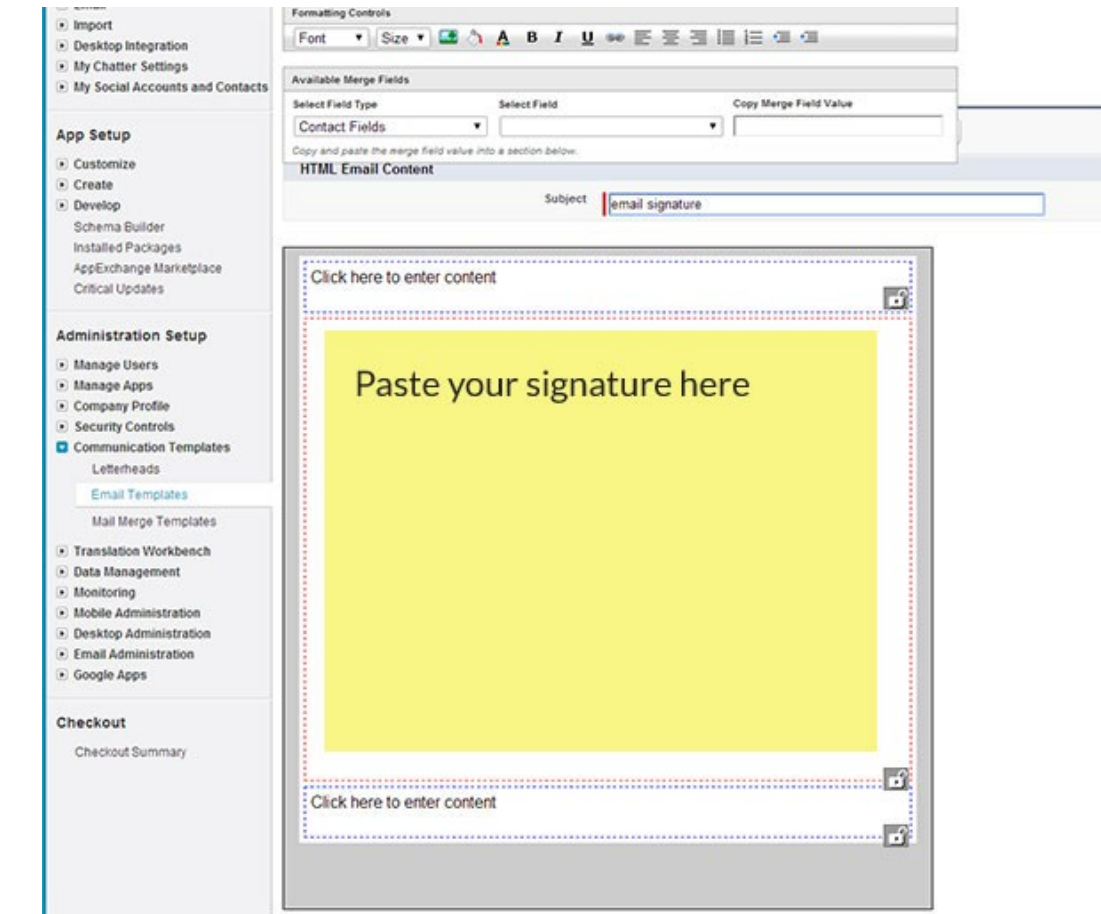

182 SALESFORCE

#### STEP ELEVEN

Once you have correctly pasted your email signature you should see it like below. Give your template a subject and save.

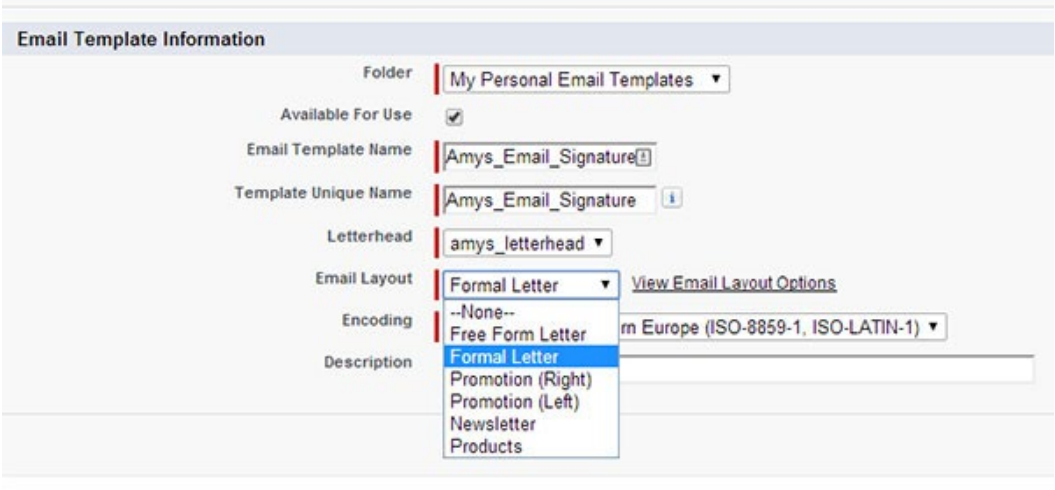

All done! Your email signature is now installed within Salesforce!

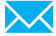